## **ว่าด้วยเรื่องของ EGP กรณีการจ้างที่มีลักษณะจ่ายค่าจ้างในราคา ที่เท่ากันทุกเดือน**

หลังจากเราเพิ่มโครงการเรียบร้อยต่อไปเราก็จะเข้าสู่ขนมชั้นกันแล้ว นะครับ ค่อยๆ ไปกันทีละชั้นครับ เริ่มที่

**ชั้นที่ 1 จัดท ารายงานขอซื้อขอจ้างและแต่งตั้งคณะกรรมการ** 1.เปิดเข้าระบบมาตามขั้นตอนครับ จนมาถึงหน้านี้แล้วคลิก **"รายการโครงการ"**

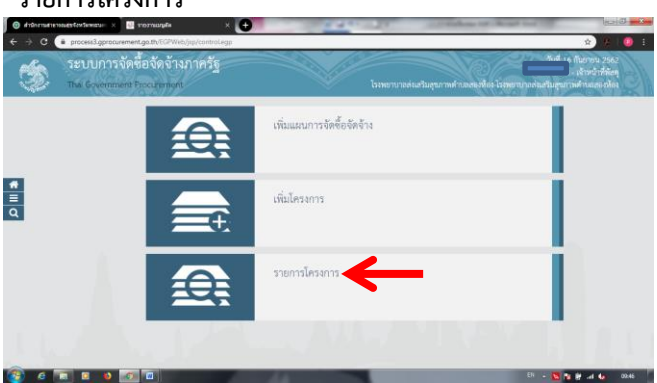

ท่านจะเห็น**โครงการ**ที่เพิ่มไว้ใช่ไหมครับ 555 เมื่อเห็นแล้วก็คลิกที่ **แถบสี3 แถบ**ด้านท้ายซิครับ รออะไร...

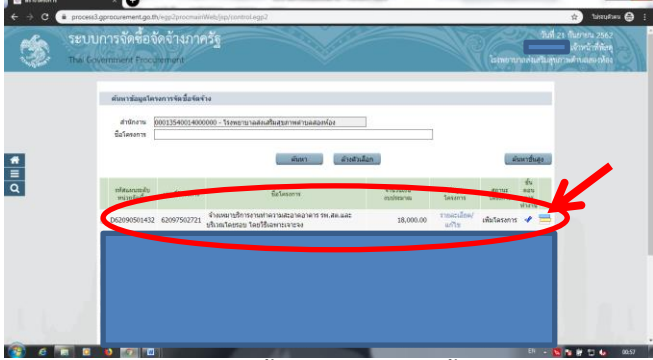

2.คลิก **"จัดท ารายการขอซื้อขอจ้างและแต่งตั้งคณะกรรมการ"**

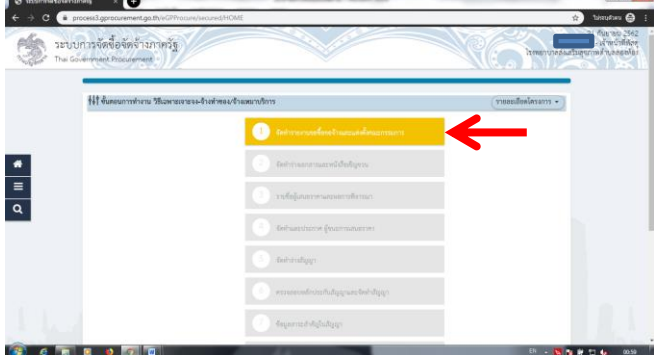

3.คลิก **"รายละเอียด/แก้ไข"** ในส่วนของล าดับที่ 1 คือ **รายงานขอ ซื้อขอจ้าง**

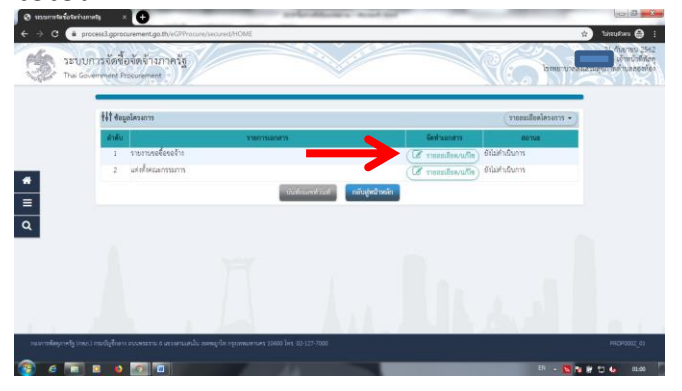

4.กรอกข้อมูลลงไปให้ครบถ้วนครับ <u>ส่วนราชการ</u> =โรงพยาบาลส่งเสริมสุขภาพตำบล<sub>ี่</sub> เรื่อง =**รายงานขอซื้อขอจ้าง** เรียน =**ผู้ว่าราชการจังหวัดพระนครศรีอยุธยา** <u>ูเหตุผลความจำเป็น</u> =**เพื่อทำความสะอาดอาคาร รพ.สต.และ บริเวณโดยรอบ ซึ่งได้รับอนุมัติให้ด าเนินการจ้างตามหนังสือที่ อย ๑๖๓๒.๑/......... ลงวันที่ ...... กันยายน ๒๕๖๒** <u>ขอบเขตของงานหรือรายละเอียดคุณลักษณะเฉพาะ</u> =**จ้างเหมาทำ ความสะอาดอาคารและบริเวณโดยรอบ รพ.สต.สองห้อง ตั้งแต่** เดือนตุลาคม ๒๕๖๒ ถึงเดือนกันยายน ๒๕๖๓ จำนวน ๑๒ เดือน **ในราคาค่าจ้างที่เท่ากันทุกเดือนๆ ละ ๑,๕๐๐ บาท(หนึ่งพันห้า ร้อยบาทถ้วน) เป็นเงินทั้งสิ้น ๑๘,๐๐๐ บาท(หนึ่งหมื่นแปดพัน บาทถ้วน)**

วงเงินที่จะซื้อหรือจ้าง = **เงินบ ารุง รพ.สต. จ านวน ๑๘,๐๐๐ บาท**  (หนึ่งหมื่นแปดพันบาทถ้วน) ซึ่งขณะนี้ รพ.สต.มีเงินบำรุง

**คงเหลือ ๓๓๙,๕๗๔.๓๖ บาท(สามแสนสามหมื่นเก้าพันห้าร้อย**

**เจ็ดสิบสี่บาทสามสิบหกสตางค์) นับถึงวันที่ ๑๙ กันยายน ๒๕๖๒** เสร็จแล้วคลิก **"บันทึกระยะเวลาแล้วเสร็จของงาน"**

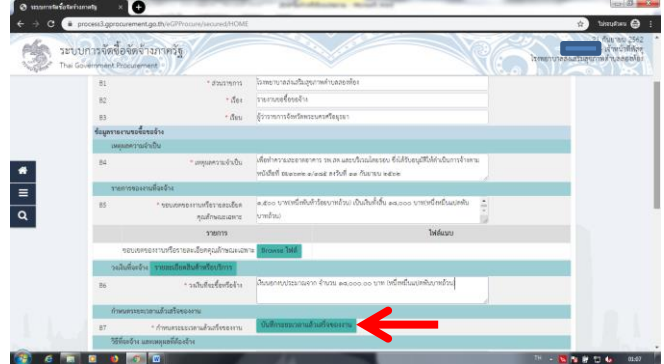

5.เลือกใส่ข้อมูล **"วันที่แล้วเสร็จ"** เราก็เลือกวันสุดท้ายของ ปีงบประมาณที่เราต้องการจ้างครับ **"30 กันยายน 2563"** ถามว่า.. (ใครถาม...อิอิ) ทำไมถึงไม่เลือกใส่ข้อมูล **"จำนวนวันแล้วเสร็จ"** เนื่องจากเราจ้างทั้งปีงบประมาณการกำหนดจำนวนวันอาจเป็น ปัญหาคือ 365 วัน หรือ 366 วัน น่ะ ใช้กำหนดด้วยวันที่จะสะดวก กว่าครับ กรอกข้อมูลเสร็จก็คลิก **"บันทึก"** ครับ

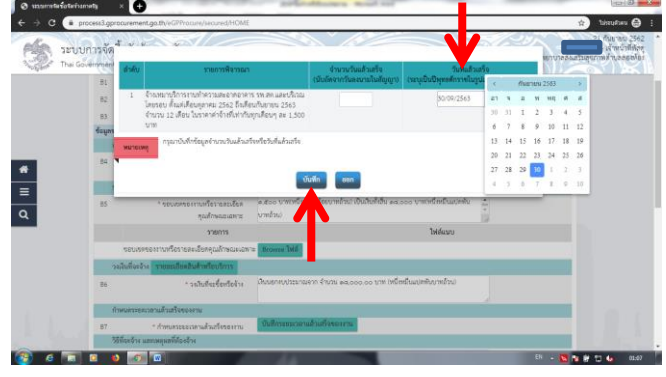

6.ส าหรับส่วนของข้อเสนออื่นๆ

<u>แต่งตั้งคณะกรรมการการซื้อหรือจ้าง</u> เลือก "**ไม่จัดทำ**" แต่งตั้งผู้ตรวจรับพัสดุ เลือก **"แต่งตั้งพร้อมรายงานขอซื้อขอจ้าง"** แต่งตั้งในรูปแบบ เลือก **"บันทึกข้อความ"**

กรอกข้อมูลในส่วนของ **ผู้ลงนาม(ผู้ขออนุมัติ)** ตรงนี้ของผมจะใช้ชื่อ ของ สสอ.ครับ สำหรับช่องตำแหน่งระบุเป็น **"สาธารณสุขอำเภอ ..... ปฏิบัติราชการแทน ผู้ว่าราชการจังหวัดพระนครศรีอยุธยา"** ใส่ข้อมูลครบก็คลิก **"แต่งตั้งคณะกรรมการ"**

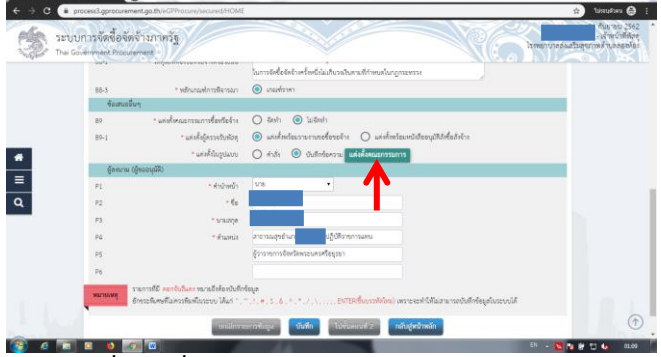

7.คลิก **"เพิ่มรายชื่อ"** แล้วกรอกรายละเอียดลงไปได้เลย ในส่วน ึ ของ <u>ตำแหน่งคณะกรรมการ</u> ถ้า<u>คนเดียว</u>ก็เลือก **"ผู้ตรวจรับพัสดุ"** จากนั้นก็คลิก **"บันทึก"**ครับ

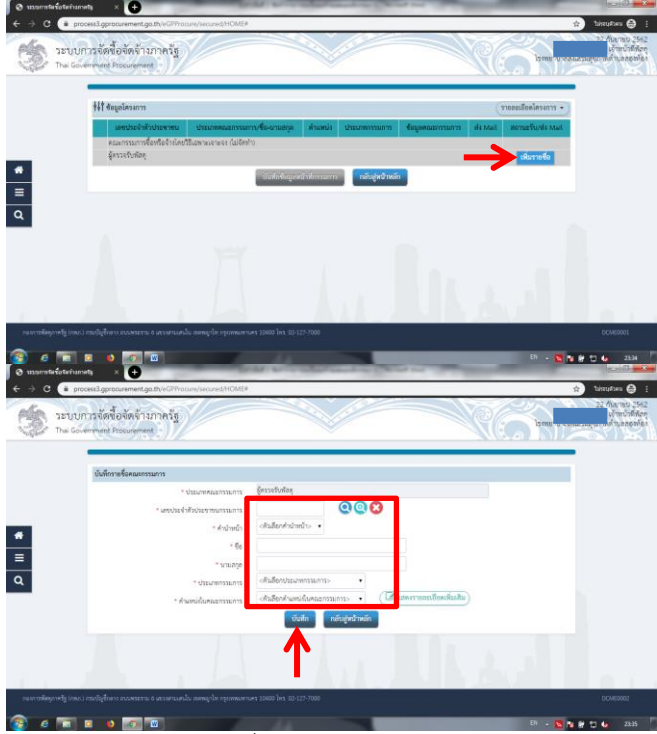

8.ต่อมาก็ต้องบันทึกหน้าที่ของกรรมการครับ คลิก **"บันทึกข้อมูล หน้าที่กรรมการ"**

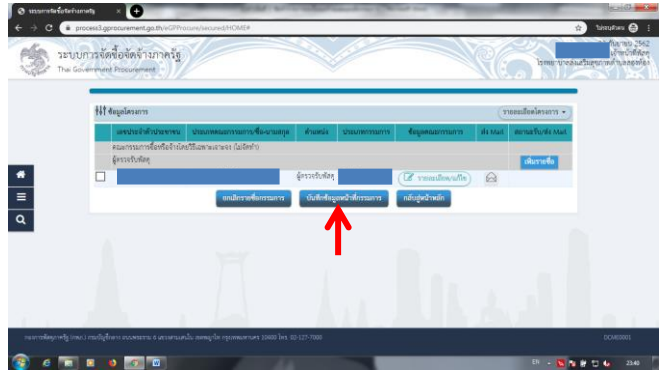

9.คลิก **"บันทึก"** ระบบจะถามความต้องการ คลิก **"ตกลง"** จากนั้นระบบจะปรากฏหน้าเดิมคือ <u>"หน้าที่คณะกรรมการ"</u> เราก็ คลิก **"กลับสู่หน้าหลัก"** ระบบจะปรากฏหน้าชื่อคณะกรรมการอีก ครั้งเราก็คลิก **"กลับสู่หน้าหลัก"**

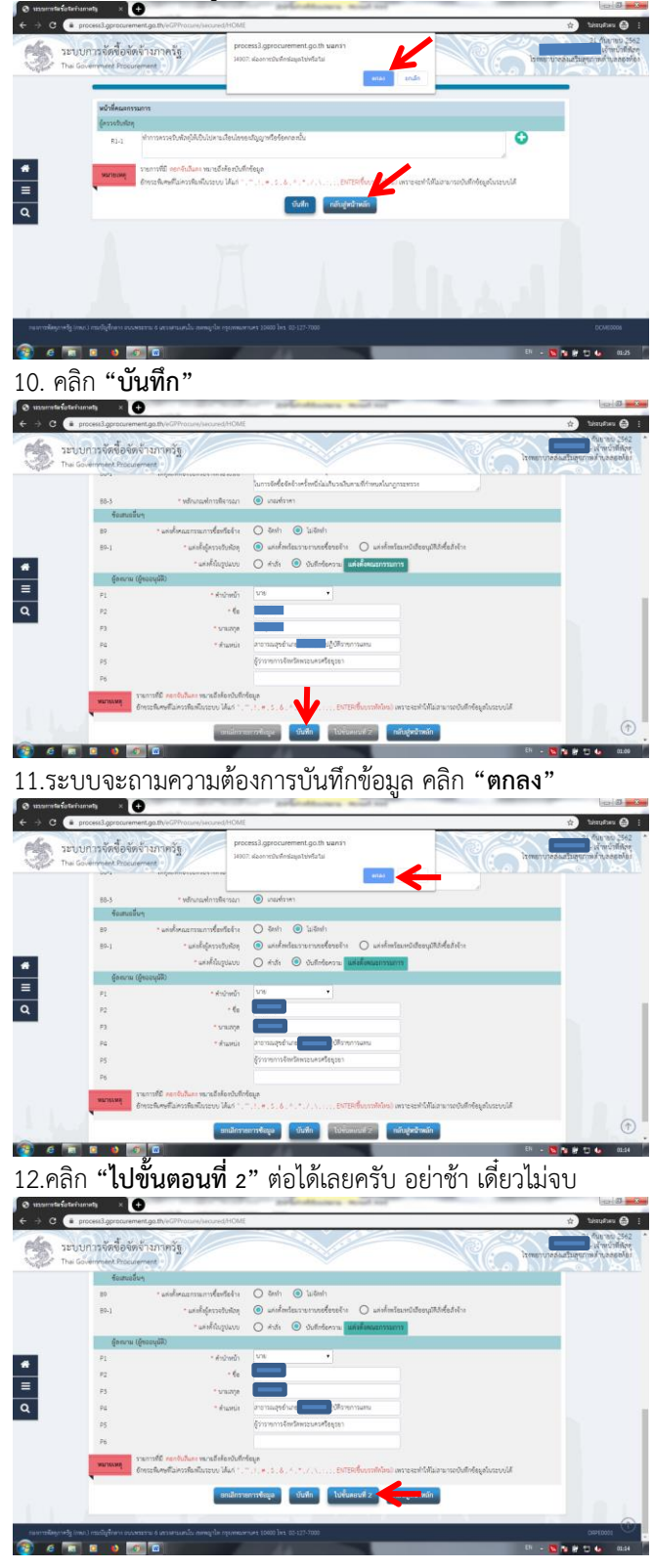

13.เราจะได้หน้าต่างนี้มาครับ เรามาลดความใหญ่ให้ครุฑกันก่อน โดย**คลิกขวา**ที่ตัว**ครุฑ** แล้วเลือกเมนู "**Image properties**"

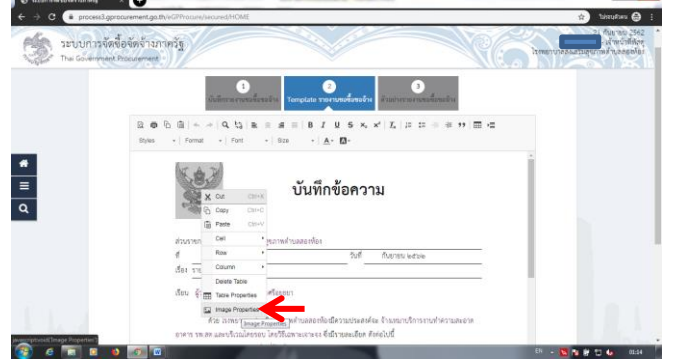

14.คลิกที่รูป**ลูกศรโค้งๆ** อยู่ตรงข้างๆรูป**แม่กุญแจ** (หาเจอป่ะ) จะ เห็นมีตัวเลขปรากฏขึ้นในช่องสี่เหลี่ยม **Width** กับ **Height**

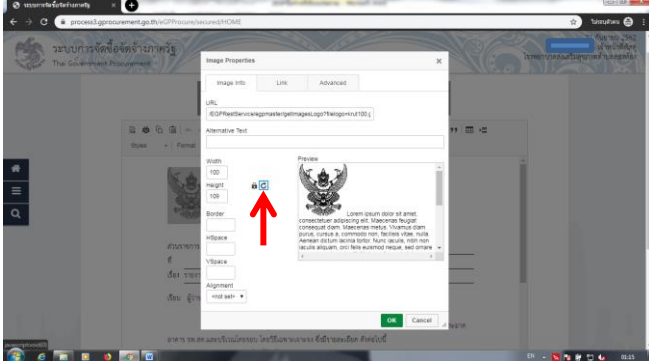

15.เปลี่ยนตัวเลขในช่อง **Width** จาก 100 เป็น **70** แล้วตัวเลขใน ช่อง **Height** มันจะเปลี่ยนให้เองตามสัดส่วน จากนั้นก็คลิก **"OK"**

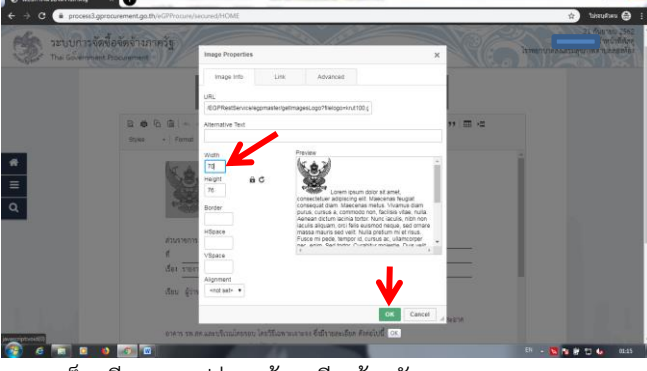

16.เราก็จะมี**ครุฑ** รูปร่างหน้าตาดี แล้วครับ

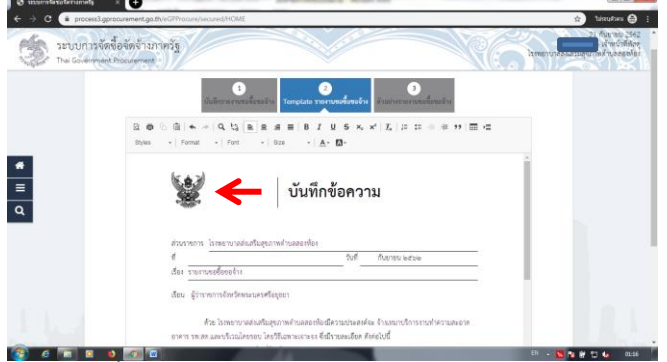

## 17.ในหน้านี้เพิ่มข้อความสักเล็กน้อยครับคือ

<u>ข้อ ๒.รายละเอียดของพัสด</u>ุ = **"จ้างเหมาทำความสะอาดอาคาร และบริเวณโดยรอบ รพ.สต.สองห้อง ตั้งแต่เดือนตุลาคม ๒๕๖๒ ถึงเดือนกันยายน ๒๕๖๓ จ านวน ๑๒ เดือน ในราคาค่าจ้างที่ เท่ากันทุกเดือนๆ ละ ๑,๕๐๐ บาท(หนึ่งพันห้าร้อยบาทถ้วน) เป็น เงินทั้งสิ้น ๑๘,๐๐๐ บาท(หนึ่งหมื่นแปดพันบาทถ้วน)"**

Tric การเพิ่มข้อความเราพิมพ์ลงไปได้เลยครับเหมือนพิมพ์ใน เอกสาร word ปกติ หรือ copy แล้ว paste ก็ได้

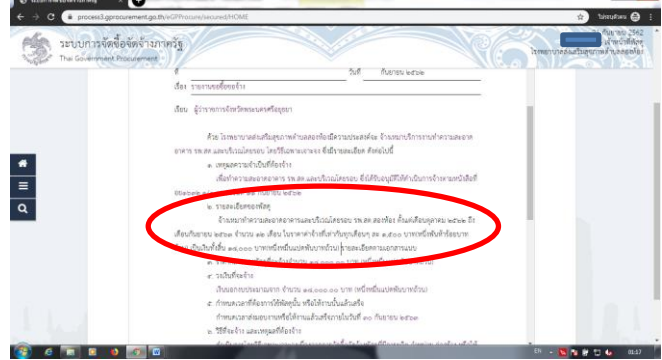

18.ในส่วนท้ายของรายงานให้เพิ่ม **"เจ้าหน้าที่"** และ **"หัวหน้า เจ้าหน้าที่"** ลงไปด้วยครับ ประมาณนี้ เพิ่มทำไม ทำไมต้องเพิ่ม ผมก็ไม่ร์ อิอิ

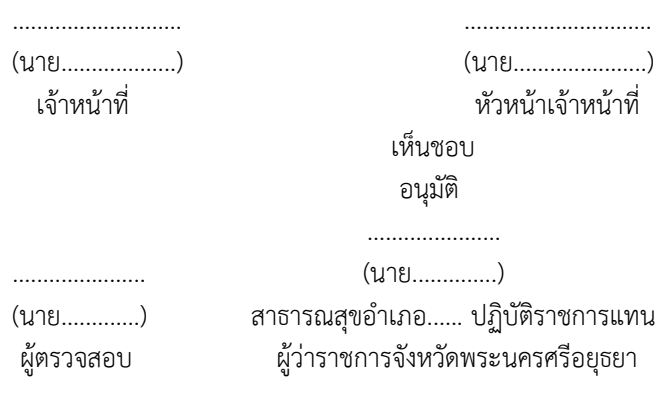

จ้างทำความสะอาดอาคารและบริเวณโดยรอบ รพ.สต. จำนวน ๑๒ เดือนในราคาค่าจ้างที่เท่ากันทกเดือนๆ ละ ๑,๕๐๐ บาทเป็นเงินทั้งสิ้น ๑๘,๐๐๐ บาท(หนึ่งหมื่น แปดพันบาทถ้วน)

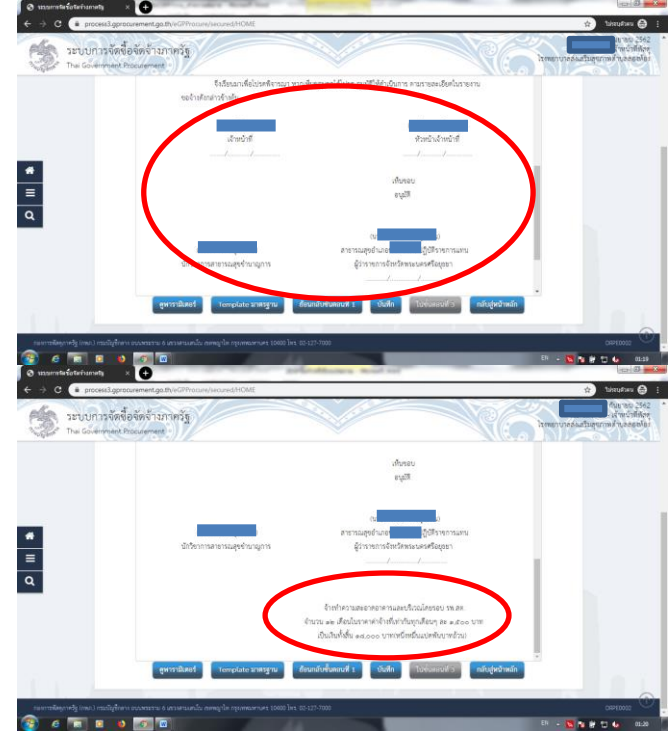

19.ก่อนจะไปต่อ เรามาตรวจเช็คความงดงามก่อนพิมพ์กันสักหน่อย นะครับโดยคลิก **"รูปเครื่องพิมพ์"**

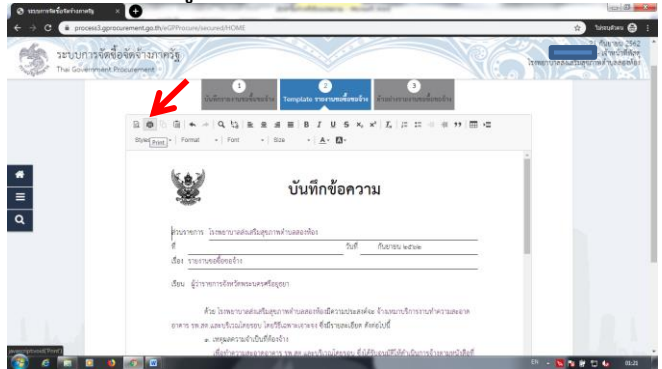

20.ระบบจะแสดงตัวอย่างก่อนพิมพ์ให้ดู เราก็ตรวจดูครับว่า เหมาะสมสวยงามอย่างที่ต้องการไหม ถ้าต้องการปรับค่า หน้ากระดาษก็ ขยับที่**เส้นประ** ได้เลยนะครับ จะเอาขนาดไหน ก็ ตามแต่ใจท่านปรารถนาครับ

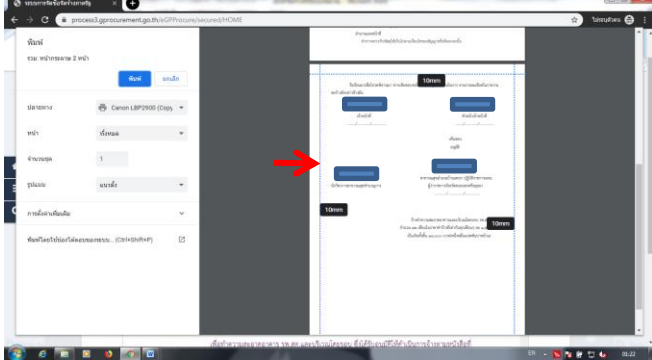

21.ก่อนจะคลิก **"บันทึก"** ในหน้านี้ ท่านต้องมั่นใจว่าข้อมูลที่เห็นใน ตัวอย่างก่อนพิมพ์สมบูรณ์แล้วนะครับ เพราะถ้าท่านคลิก **"บันทึก"** แล้วจะไม่สามารถแก้ไขได้อีก หากต้องการจะแก้ท่านต้องถอย ย้อนกลับไปขั้นตอนก่อนหน้านี้นะครับ<br>|-

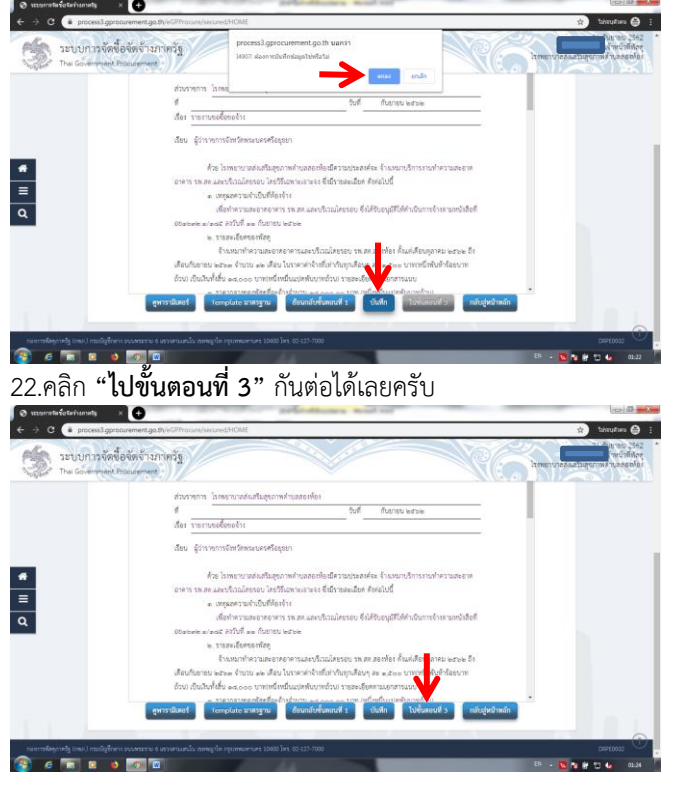

23.ตรวจสอบความครบถ้วนสมบูรณ์ของเนื้อหาเอกสารครับ เมื่อไม่ มีอันใดต้องแก้ไขแล้ว ก็คลิก **"ด าเนินการขั้นตอนต่อไป"** ระบบจะ ถามยืนยันคลิก **"ตกลง"**

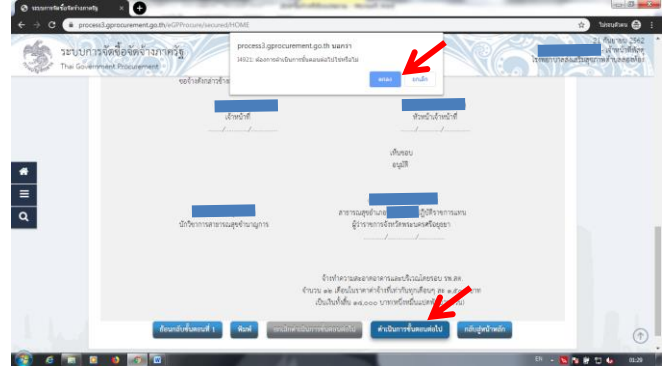

24.จะสังเกตว่า ในช่องสถานะทั้ง 2 รายการของเราเปลี่ยนเป็น **"ด าเนินการแล้ว"** นั่นแสดงว่า คุณมาถูกทางแล้วครับ 555 **ชั้นที่ 1** ท าส าเร็จเสร็จสิ้นแล้ว คลิก **"กลับสู่หน้าหลัก"**

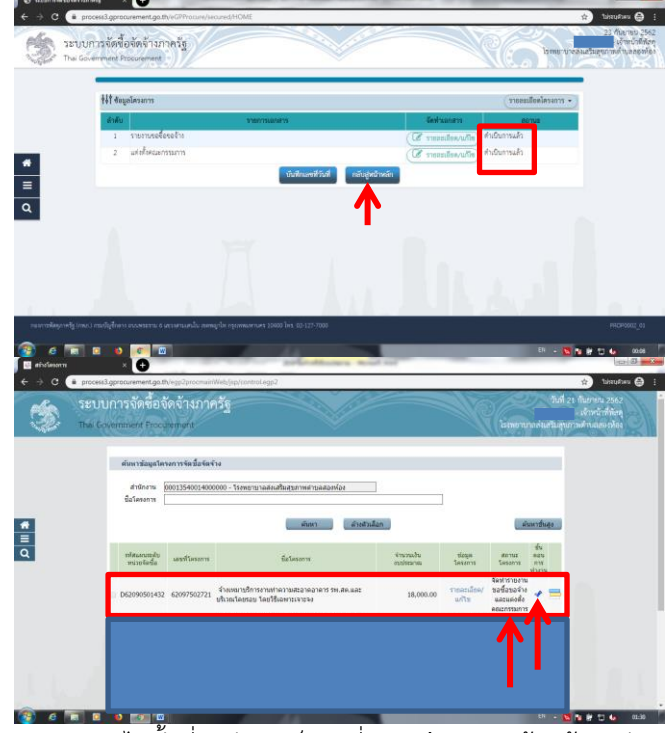

25. หากจะไปชั้นที่ 2 ต่อเลยก็คลิกที่ **แถบสี 3 แถบ** ด้านท้ายครับ แต่ถ้ายังไม่ไปต่อ ก็ออกจากระบบก่อนครับ จะได้พักสมองมั่งเดี๋ยว จะบวมซะก่อน อิอิ<br>┏■<del>☞</del>

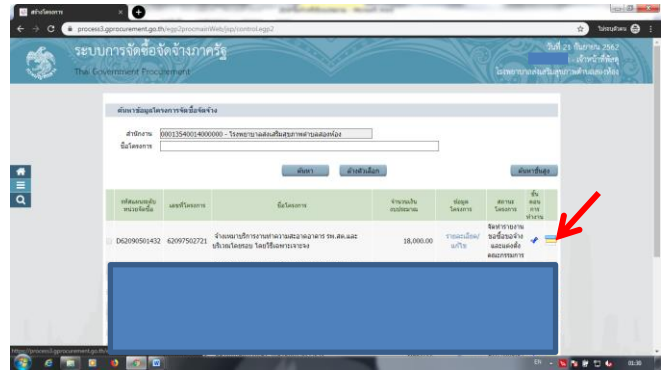

26.ออกจากระบบก็คลิก**แถบสีขาว 3 แถบ**ที่เห็นทางด้านซ้ายมือ ครับแล้วเลือก **"ออกจากระบบ"** ก็เป็นอันจบพิธี

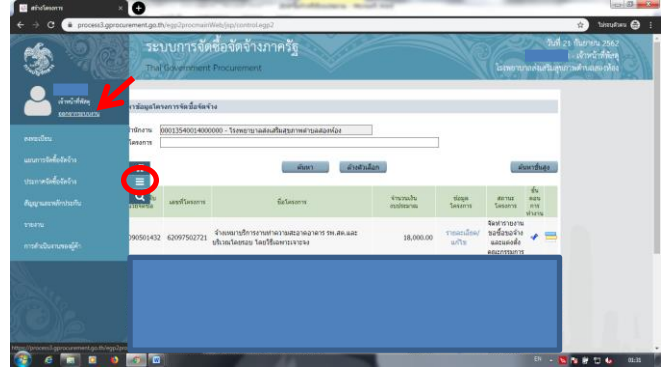

27.จะเห็นได้ว่าผมไม่ได้บอกให้ท่าน **"พิมพ์"** เอกสารออกมาเลยใช่ ไหมครับ 555 แปลกใจไหม คือที่ไม่ให้พิมพ์เอกสารออกจากระบบ เพราะผมอยากแนะนำให้ท่าน พิมพ์เอกสาร ด้วย IE ครับ ไม่อยาก ให้ พิมพ์เอกสาร ด้วย Chrome วิธีการก็ทำตามนี้ครับ เลือก Browser IE (Internet Explorer เวอร์ชั่น 11 ขึ้นไปนะครับ)

28.เปิดเข้าไปในระบบให้เห็นหน้าต่างนี้ครับ แล้วเลื่อนลงไปท้ายสุด ครับท่านจะเห็น **"การบันทึกรายการผลการพิจารณา"** คลิก**เลย**

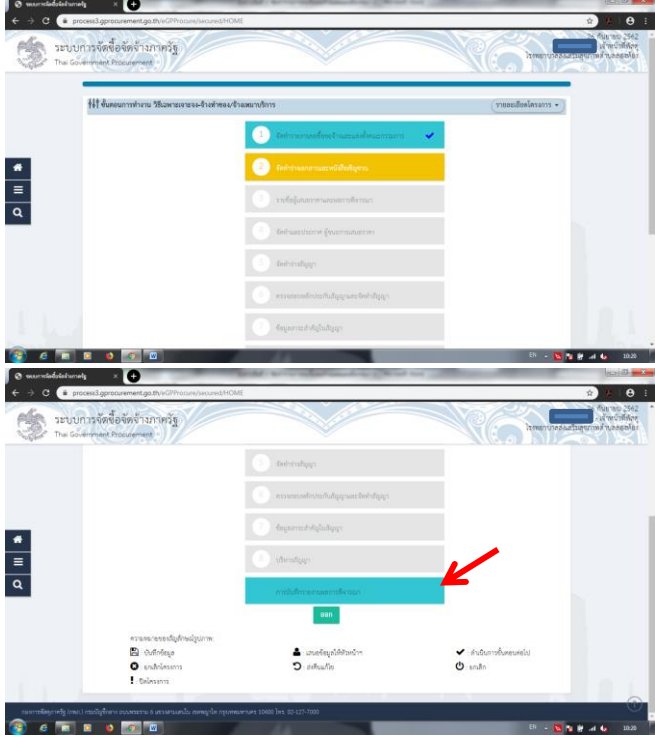

29.คลิก **"File"** เลือกเมนู **"Page Setup"** ในส่วนของ Headers and Footers

**Headers ทั้ง 3 ช่อง** เลือกให้เป็น **Empty** ทั้งหมด ในส่วนของ **Footers ช่องบนสุดเลือกให้เป็น URL** 

 **ช่องกลางเลือกให้เป็น Empty และ**

 **ช่องล่างสุดเลือกให้เป็น Date In Long Format** ครับ **Tric** .. ถามว่าท าไมต้องเลือก Headers and Footers (หัวกระดาษ และท้ายกระดาษ) ก็เพื่อที่เราจะยืนยันได้ว่า เอกสารที่ Print มาเพื่อ เสนอผ้บริหารนี้ เราทำออกมาจากในระบบ EGP จริงครับ เอวังก็มี ด้วยประการ ฉะนี้

## การ**ตั้งค่าหน้ากระดาษ** เราก็อนุมานเอาตามความสวยงามครับ หน่วยเป็นมิลลิเมตร สำหรับค่าที่ผมว่ากำลังสวยคือ

 $Left = 20$ 

 $Right = 10$ 

 $Top = 10.5$ 

Bottom = 15 ....อย่าลืมคลิก **"OK"** ด้วยนะครับ

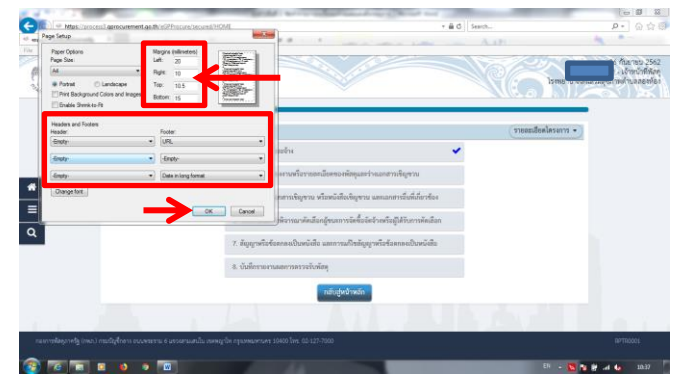

## 30.จากนั้น ก็คลิก **"รายงานขอซื้อขอจ้าง"** ต่อไปเลยครับ

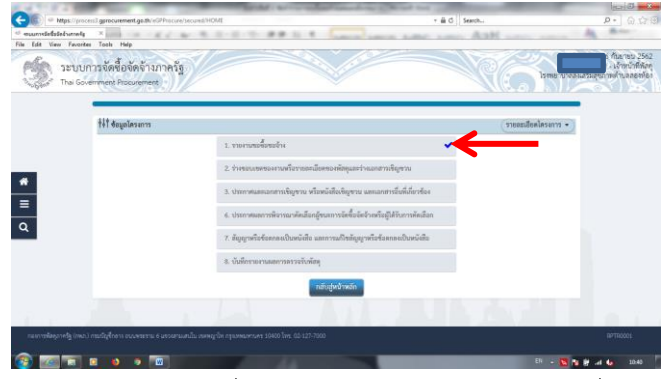

31.ระบบจะให้เลือกเครื่องพิมพ์ เราก็เลือกไปครับ จะพิมพ์เครื่อง ไหนก็สุดแท้แต่ใจท่านเลยครับ เลือกได้แล้วก็คลิก **"Print"** จบ

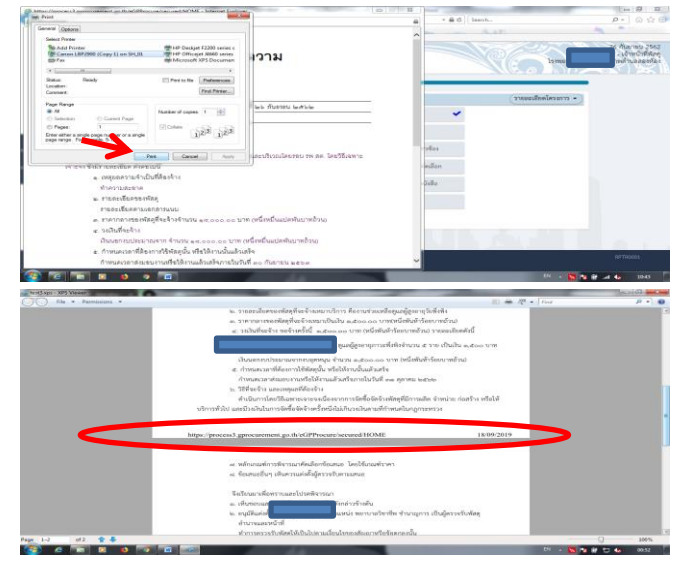

เอกสารจะปรากฏท้ายกระดาษออกมาด้วย เห็นไหมครับ ท่านคงจะ บอกว่า ....เห็นแล้วโว๊ยยยยย 555

เรียบร้อยครับ ชั้นที่ 1 **"จัดท ารายการขอซื้อขอจ้างและแต่งตั้ง คณะกรรมการ"** ส่งเอกสารน าเรียนผู้บริหารได้ครับ แล้วเจอกันใน ชั้นที่ 2 ต่อไปครับ